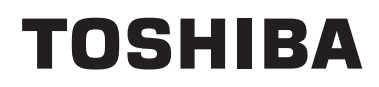

**Control remoto con cable Manual del propietario**

**Nombre del modelo:**

**RB-RWS21-E**

• Lea este manual antes de utilizar el control remoto RB-RWS21-E.

• Para las instrucciones, salvo para las operaciones del control remoto, consulte el manual del propietario suministrado con la unidad interior.

**Español**

# **Índice**

п

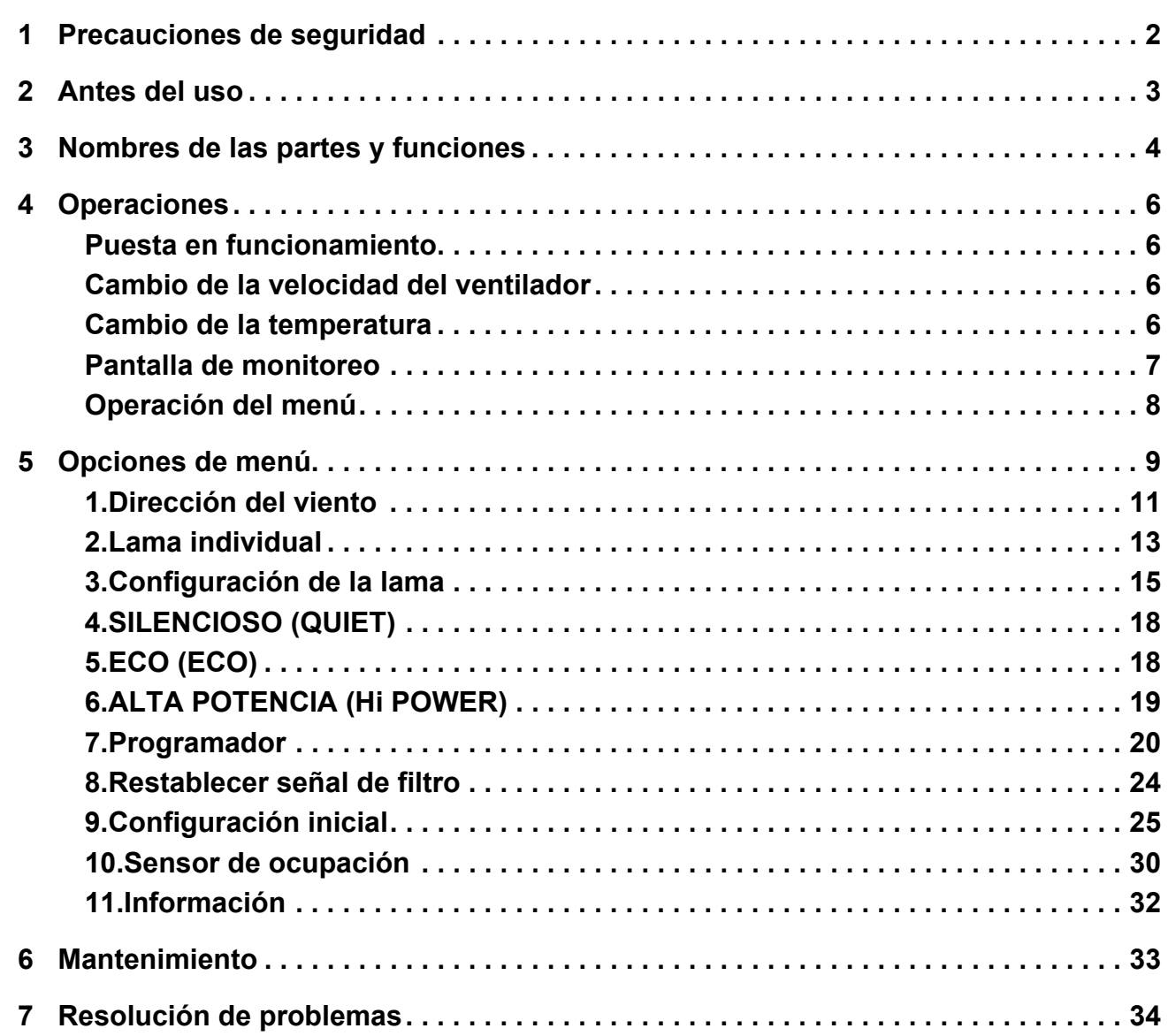

# <span id="page-2-0"></span>*1* **Precauciones de seguridad**

- Lea atentamente estas "Precauciones de seguridad" antes del uso.
- Las precauciones que se describen a continuación abarcan aspectos importantes sobre seguridad. Cúmplalas escrupulosamente.

Antes de leer el cuerpo del texto, familiarícese con los datos siguientes (indicaciones y símbolos) y siga las instrucciones.

• Conserve este Manual a mano para futuras consultas.

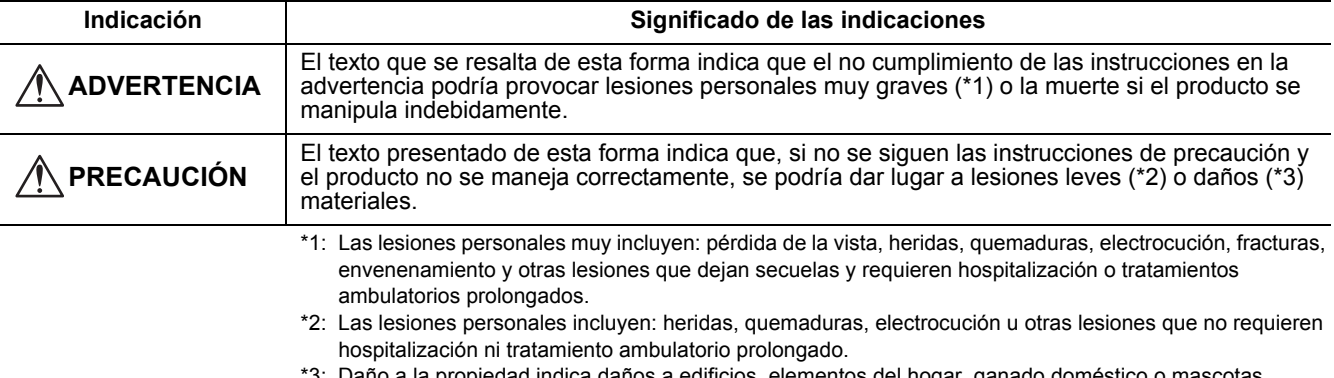

\*3: Daño a la propiedad indica daños a edificios, elementos del hogar, ganado doméstico o mascotas.

## **ADVERTENCIA**

#### **Instalación**

• **No trate de instalar el acondicionador de aire por sí mismo.** Solicite la instalación de la unidad de aire acondicionado a su distribuidor o a un contratista con conocimiento especializado y experiencia en la instalación de estas unidades. Si usted intenta instalar la unidad de aire acondicionado por su cuenta, no solo corre el riesgo de recibir descargas eléctricas y/o provocar incendios, sino que también puede terminar con una instalación imperfecta de la unidad de aire acondicionado.

• **Utilícese únicamente con las unidades de aire acondicionado autorizadas.** Asegúrese de utilizar únicamente unidades de aire acondicionado autorizadas específicamente por el fabricante. Asimismo, asegúrese de solicitar su instalación a un contratista con conocimientos especializados y experiencia. Si usted intenta instalara los componentes por su cuenta, no solo corre el riesgo de recibir descargas eléctricas y/o provocar incendios, sino que también puede terminar con una instalación imperfecta de los componentes.

#### **Funcionamiento**

• **No pulse los botones con las manos mojadas.**

Si no se tiene en cuenta esta advertencia se podrán producir descargas eléctricas y/o averías.

• **No permita que se moje la unidad de control.**

Tome medidas para evitar que se moje la unidad de control. Si no se tiene en cuenta esta advertencia se podrán producir descargas eléctricas, incendio y/o averías.

• **Si observa alguna anormalidad (como olor a quemado), detenga la operación y desconecte el interruptor de alimentación principal.**

Si continúa utilizando la unidad sin solucionar el problema, podrían producirse descargas eléctricas, incendio y/o averías. Póngase en contacto con su distribuidor.

#### **Recolocación**

• **No realice ninguna reparación por su cuenta.**

Bajo ninguna circunstancia se permite que un usuario haga un trabajo de reparación por cuenta. Consulte con su distribuidor o un contratista con conocimientos especializados. Si usted intenta realizar un trabajo de reparación por su cuenta, no solo puede recibir descargas eléctricas y/o provocar un incendio, sino que puede resultar en un trabajo defectuoso.

• **Consulte con su distribuidor cuando la unidad de control ha de ser trasladada y vuelta a instalar.**

### **PRECAUCIÓN**

#### **Instalación**

- **No instale la unidad de control remoto en sitios con altos niveles de humedad, aceite, grasa o vibración.** Si no se tiene en cuenta esta precaución se podrían producir averías.
- **No instale la unidad de control remoto bajo la luz directa del sol o cerca de una fuente de calor.** La negligencia en la observación de esta precaución puede ocasionar problemas de funcionamiento.
- **No instale la unidad de control remoto donde hayan fuentes de ruido electromagnético.** Si no se tiene en cuenta esta precaución podrá resultar en una operación no intencional.

#### **Funcionamiento**

- **No deje caer el producto ni permita que reciba golpes fuertes.**
- La negligencia en la observación de esta precaución puede ocasionar problemas de funcionamiento.

# <span id="page-3-0"></span>*2* **Antes del uso**

Cuando se accione el control remoto por primera vez o cuando se cambien las configuraciones, siga el siguiente procedimiento. La próxima vez que pulse el botón [ \ ON/OFF], la unidad de aire acondicionado comenzará a funcionar con las configuraciones realizadas en el control remoto.

#### **Preparación**

Conecte el interruptor automático de alimentación.

- $\bullet$  Aparece " $\mathbb X$  Configuración" en el visor del control remoto al conectar la alimentación.
	- \* Cuando se conecta la alimentación, el control remoto responde al cabo de aproximadamente 5 minutos. Esto no constituye una avería.
- **En cuanto a las configuraciones iniciales, consulte "9. Configuración inicial" en la página [25](#page-25-1).**

- No desconecte el interruptor automático de alimentación durante las temporadas de uso de la unidad de aire acondicionado.
- Conecte el interruptor automático de alimentación al menos 12 horas antes de poner en funcionamiento la unidad de aire acondicionado cuando haya permanecido sin usar durante un período de tiempo prolongado.

# <span id="page-4-0"></span>*3* **Nombres de las partes y funciones**

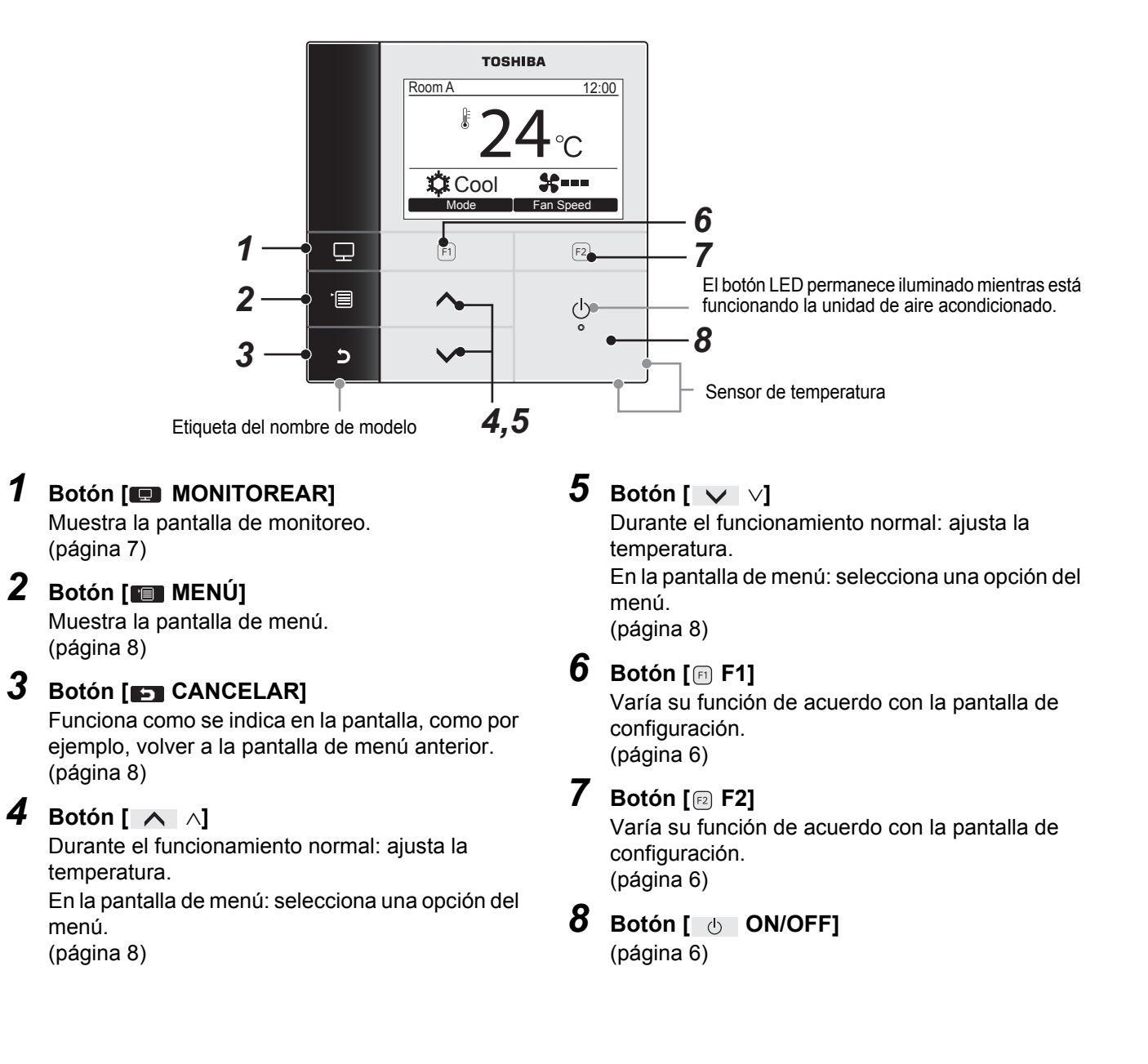

### **Visor de datos**

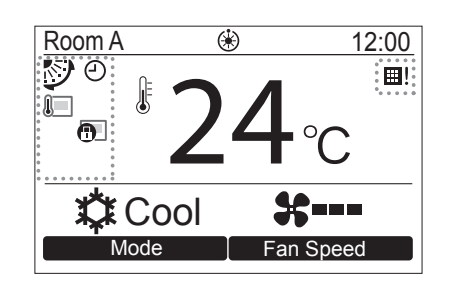

#### ▼ **Lista de iconos**

\*1 Consulte el Manual de instalación suministrado con el control remoto.

| $\sqrt{2}$    | Indica que está activado el sensor del control<br>remoto. $(*1)$                      | ᆜ  | Indica que está activada la función del<br>temporizador.<br>(página 20) |
|---------------|---------------------------------------------------------------------------------------|----|-------------------------------------------------------------------------|
| ெ             | Indica que el dispositivo de control central<br>inhibe el uso del control remoto (*1) | 囲! | Indica que es necesario limpiar el filtro.<br>(página 24)               |
| $\circledast$ | Se muestra durante la operación de<br>descongelación y precalentamiento.              | 矽  | Indica la configuración de la lama.<br>(página 11, 12)                  |

#### ▼ **Lista de otros iconos**

• Los otros iconos se muestran en el visor solo cuando está activado un tipo de función.

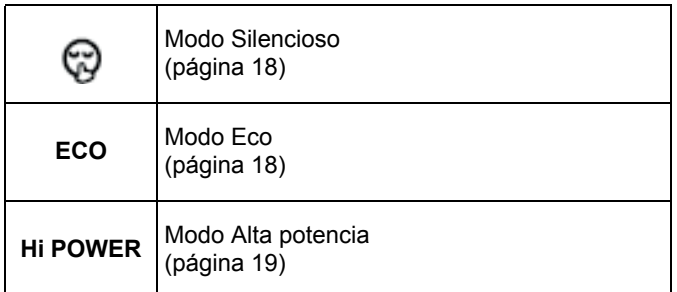

# <span id="page-6-0"></span>*4* **Operaciones**

# <span id="page-6-4"></span><span id="page-6-1"></span>**Puesta en funcionamiento**

\* Dependiendo del tipo de unidad interior, algunos modos de funcionamiento no están disponibles.

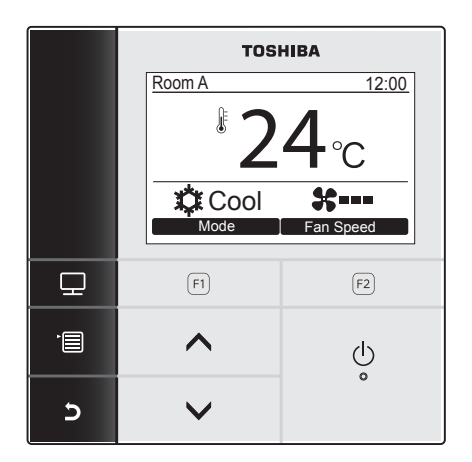

- *1* **Pulse el botón [ ON/OFF] para iniciar el funcionamiento.**
- **2** Pulse el botón "
Mode" [ **F1**] **para seleccionar el modo de funcionamiento.**
	- El modo de funcionamiento cambia de la siguiente manera con cada pulsación del botón.

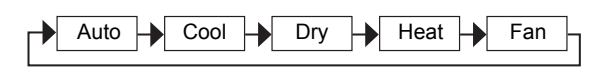

*3* **Pulse el botón [ ON/OFF] para detener el funcionamiento.**

# <span id="page-6-5"></span><span id="page-6-2"></span>**Cambio de la velocidad del ventilador**

Las velocidades disponibles para el ventilador varían en función de la unidad interior conectada.

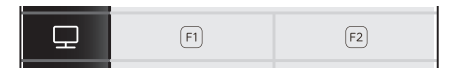

#### 1 Pulse el botón " **Fan speed** Fan speed" **[ F2] para seleccionar el modo de ventilación.**

La velocidad del ventilador cambia de la siguiente manera con cada pulsación del botón.

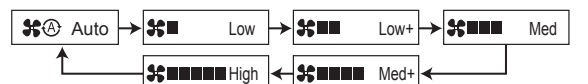

- $\rightarrow$ " $\clubsuit$   $\heartsuit$ " aparece en la pantalla cuando la unidad interior conectada no está equipada con velocidad del ventilador.
- $\rightarrow$  La operación de secado se fija en " $\clubsuit \circledcirc$ ".

## <span id="page-6-3"></span>**Cambio de la temperatura**

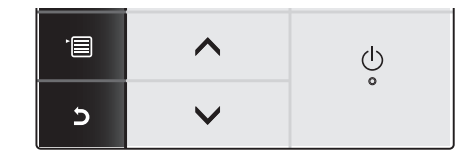

- **Pulse el botón [**  $\wedge$   $\wedge$  ]  $\mathsf{I}$  [  $\vee$   $\vee$  ] para **ajustar la temperatura.**
	- $\rightarrow$ Pulse el botón [  $\land$  |  $\land$  ] para aumentar la configuración de temperatura, pulse el botón  $[\nabla \lor]$  para disminuirla.
	- La temperatura no se puede ajustar cuando se selecciona "Fan" para el modo de funcionamiento.

# <span id="page-7-1"></span><span id="page-7-0"></span>**Pantalla de monitoreo**

Verifique el estado de uso actual.

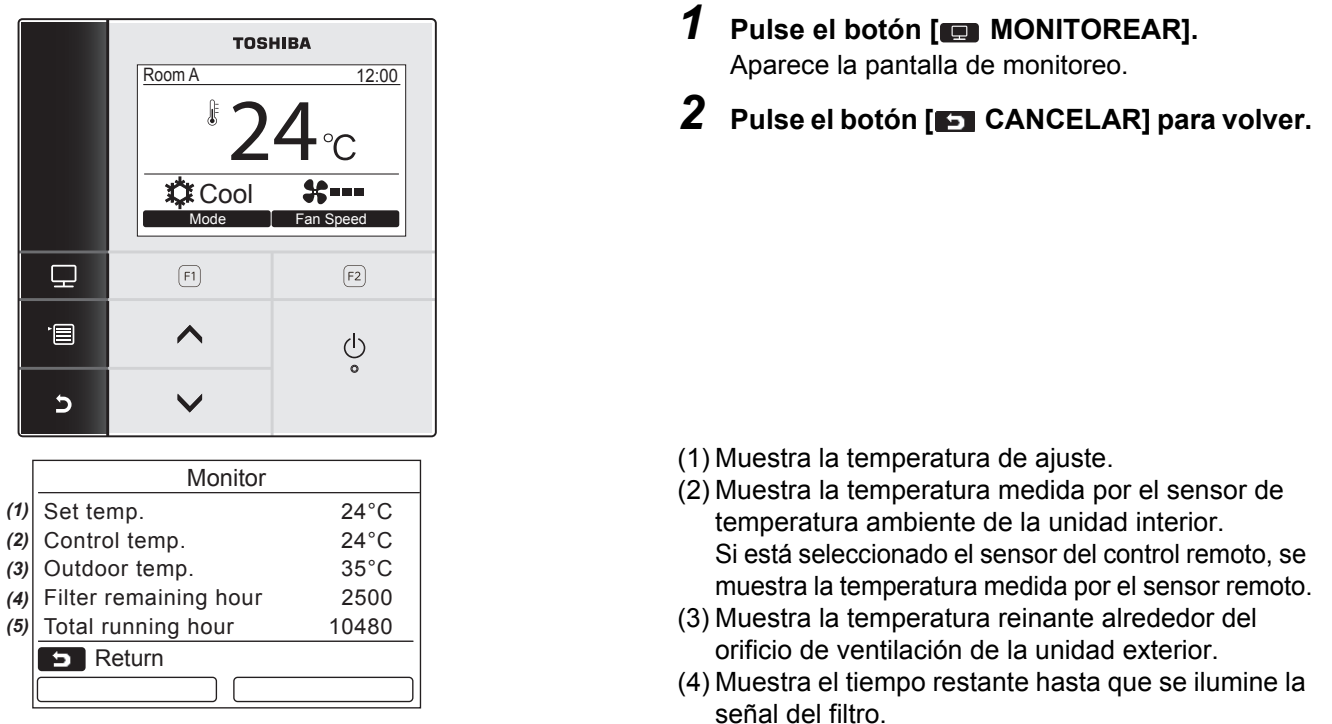

#### **NOTA**

#### **Total de horas de funcionamiento**

- El tiempo de funcionamiento se registra en el control remoto.
- El tiempo no se registra durante la operación de autolimpieza o la operación del ventilador. **Temperatura reinante alrededor de la unidad exterior**
- Muestra la temperatura reinante alrededor del orificio de ventilación de la unidad exterior.
- La temperatura visualizada puede diferir de la temperatura exterior real.

#### **Horas restantes del filtro**

• Las horas restantes del filtro no se visualizan cuando no está configurado el temporizador de limpieza de filtros de la unidad interior.

#### **Otros**

- La pantalla vuelve a la visualización anterior tras un período de inactividad de 60 segundos.
- Al usar un sensor remoto o un sensor con control remoto por cable, es posible que la temperatura de ajuste no pueda ser controlada con precisión a causa de la diferencia entre la temperatura de su sensor y la temperatura ambiente, que puede aumentar a causa de los efectos del calor radiante de la pared, etc.

#### <span id="page-7-2"></span>**Activación de la función de bloqueo de teclas**

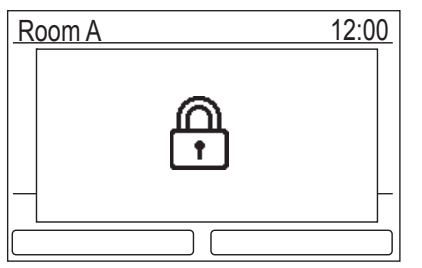

• Pulse y mantenga pulsado el botón **[F] CANCELAR] por más de 4 segundos para** activar la función de bloqueo de teclas. Pulse y mantenga pulsado el botón [ CANCELAR] por más de 4 segundos para cancelar la función de bloqueo de teclas.

(5) Muestra el tiempo de funcionamiento acumulado.

- Aparece " $\bigoplus$ " en la pantalla al pulsar el botón que se ha bloqueado mientras se encuentra activada la función de bloqueo de teclas.
- Seleccione los botones que desea bloquear con "Key lock" en "9. Configuración inicial" en la pantalla de menú. ([página 27\)](#page-27-0)

#### **Operación de autolimpieza**

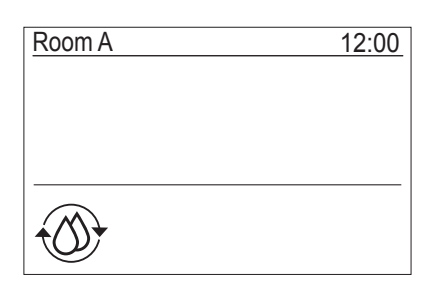

- La función de autolimpieza consiste en secar el interior de la unidad de aire acondicionado después del funcionamiento en "Auto" (refrigeración), "Cool", o "Dry" para mantener limpio el interior de la unidad.
- El tiempo de la operación de autolimpieza depende del tiempo de funcionamiento en "Auto" (refrigeración), "Cool", o "Dry".

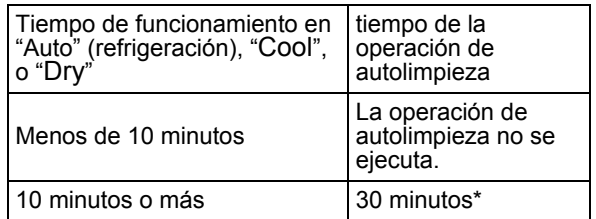

- \* Estos son tiempos aproximados. Difieren en función del tipo de unidad interior.
- Pulse el botón  $\left[\begin{array}{cc} 0 \\ \end{array}\right]$  ON/OFF] dos veces para detener a la fuerza la operación de autolimpieza.
- Aparece "  $\circledast$  Autolimpieza" en la pantalla mientras se está ejecutando la operación de autolimpieza. El LED del botón [  $\circ$  ON/OFF] se apaga.
- Para obtener más información sobre la operación de autolimpieza, consulte también el Manual del propietario suministrado con la unidad interior.

# <span id="page-8-1"></span><span id="page-8-0"></span>**Operación del menú**

\* Consulte las siguientes páginas para obtener información detallada sobre la pantalla de menú.

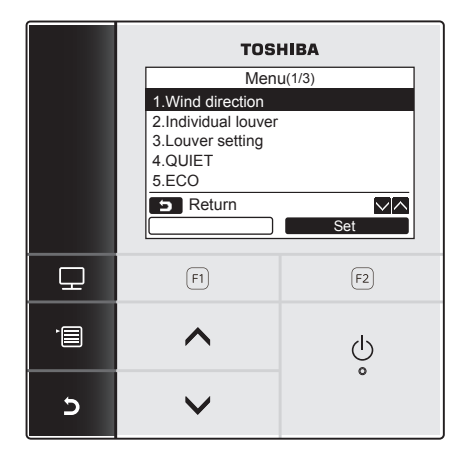

- *1* **Pulse el botón [ MENÚ].**
- $2$  Pulse el botón [  $\land \land$  ] / [  $\lor \lor$  ] para **seleccionar un elemento.** La opción seleccionada queda resaltada.
- $3$  Pulse el botón "
set

Set" [**@** F2].  $\rightarrow$  Aparece la pantalla de configuración.
- *4* **(Para deshacer) Pulse el botón [ CANCELAR] para volver.**  $\rightarrow$  Se vuelve a la pantalla anterior.

# <span id="page-9-0"></span>*5* **Opciones de menú**

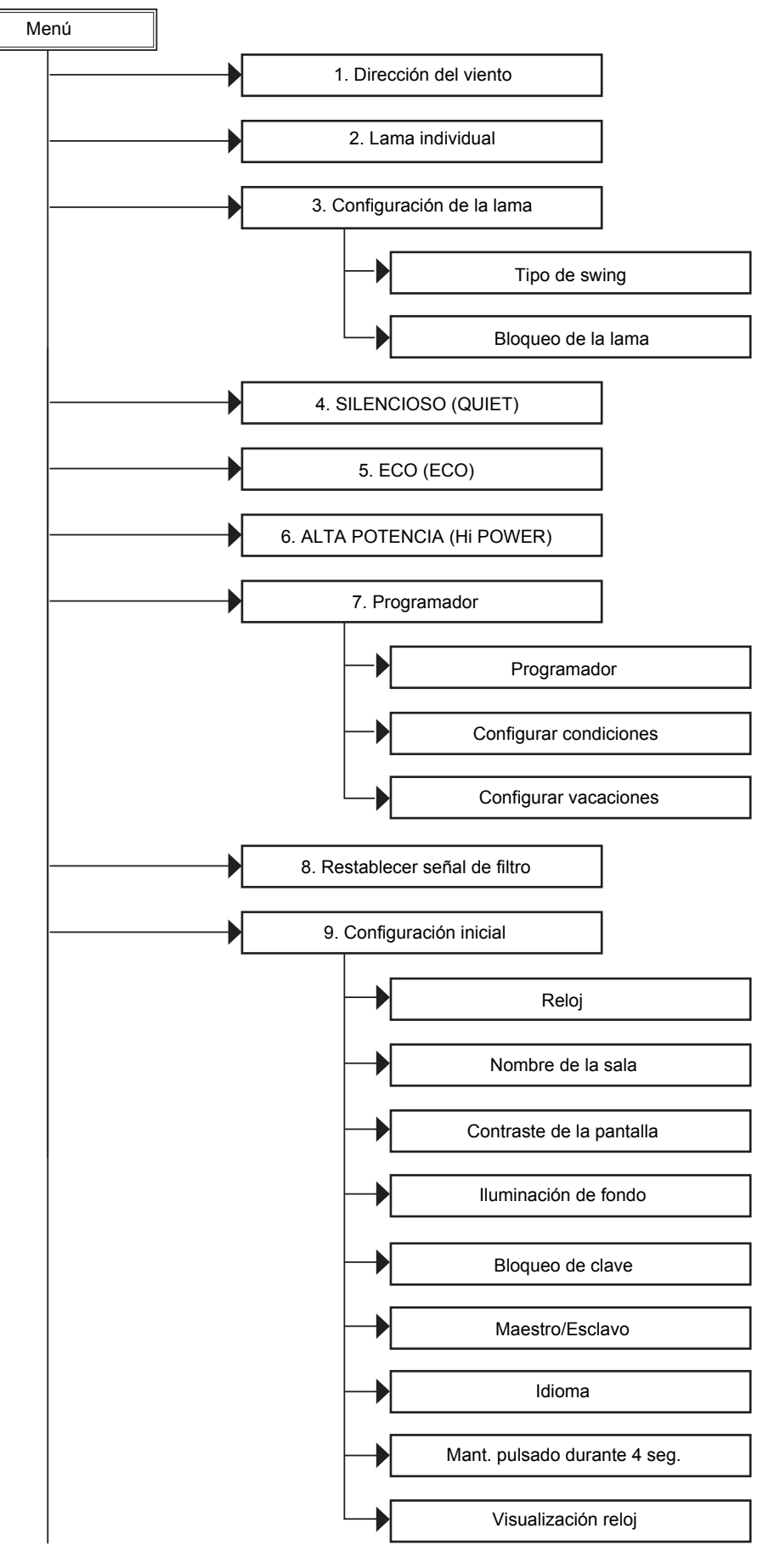

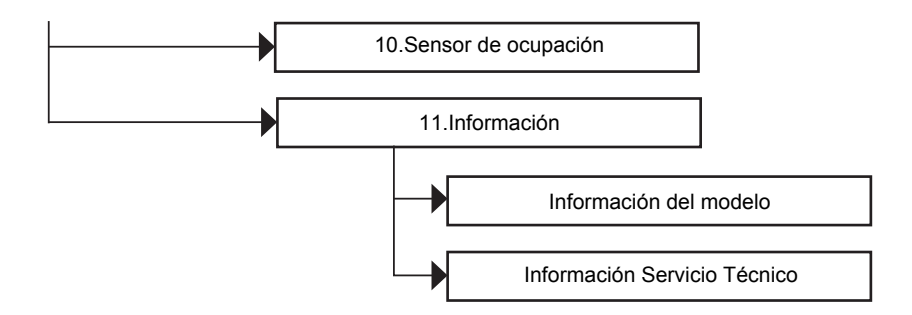

### **Acerca de los símbolos en este manual**

A continuación se describe el significado de los símbolos utilizados en este manual:

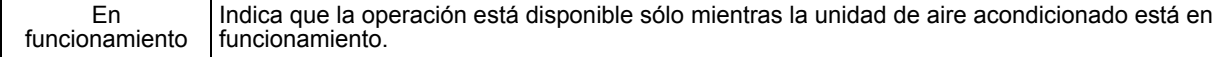

# <span id="page-11-2"></span><span id="page-11-0"></span>**1. Dirección del viento**

## **Dirección del viento**

\* Ajuste la dirección del aire.

**PRECAUCIÓN**

Antes de proceder, consulte las instrucciones (para el ajuste de la dirección del aire) en el Manual del propietario suministrado con la unidad interior.

#### **Antes del ajuste**

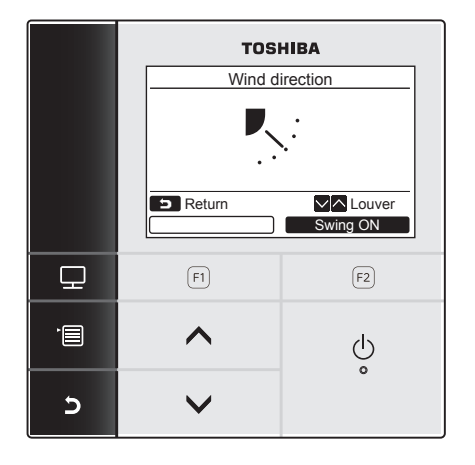

- $1$  **Pulse el botón [**  $\land$   $\land$ ] / [  $\lor$   $\lor$ ] para **seleccionar "1. Wind direction" en la pantalla de menú y, a continuación, pulse el botón** " $\blacksquare$  set  $\blacksquare$  Set" [@ F2].
- $2$  Pulse el botón [  $\wedge$   $\wedge$ ] / [  $\vee$   $\vee$ ] para **seleccionar la dirección del viento.**

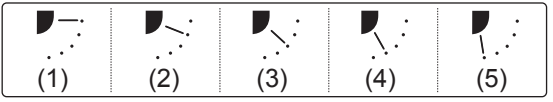

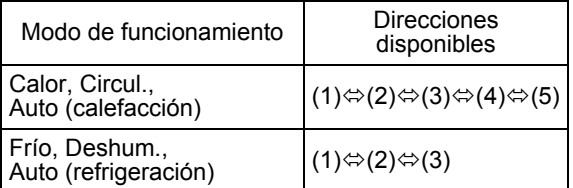

*3* **Pulse el botón [ CANCELAR] para volver.**  $\rightarrow$  La pantalla vuelve a la pantalla de menú.

## **Activación/desactivación del swing de la lama**

#### <span id="page-11-1"></span>**Para activar el swing de la lama**

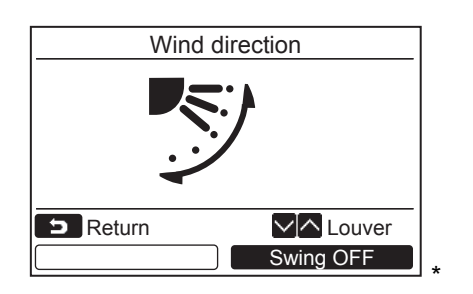

Cuando las rejillas están detenidas, se visualiza " Swing ON". Swing ON

*1* **Pulse el botón " Swing ON"**  Swing ON**[ F2] en la pantalla "Wind direction".**

 $\rightarrow$ Si pulsa el botón  $[\rightarrow \rightarrow] / [\rightarrow \rightarrow]$ en la pantalla "Wind direction" mientras está activado el swing de la lama ésta se detiene y la dirección del viento se ajusta en (1).

*2* **Pulse el botón [ CANCELAR].**  $\rightarrow$ La pantalla vuelve a la pantalla de menú.

#### <span id="page-12-0"></span>**Para detener el swing de la lama**

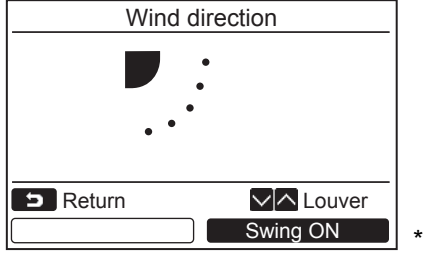

Cuando las rejillas están oscilando, se visualiza " Swing OFF Swing OFF".

- 1 Pulse el botón "
Swing OFF" **[ F2] en la pantalla "Wind direction".**
	- → Pulse el botón "
	Swing OFF" [ $[2]$  F2] para detener la oscilación (swing). La lama se detiene en la posición donde se pulsó el botón.
	- La lama no se detiene en la posición (4) o (5) cuando el modo de funcionamiento es "Cool" o "Dry". La lama se detiene en la posición (3) aunque se pulse el botón cuando la lama está en la posición (4) o (5).

**Visualización cuando está detenido el swing de la lama**

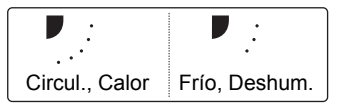

• Si pulsa el botón  $[ \bigwedge | \wedge ] / [ \vee \vee ]$  mientras en la pantalla se indica que el swing de la lama está detenido, la lama se ajusta en la posición  $(1).$ 

*2* **Pulse el botón [ CANCELAR].**

 $\rightarrow$  La pantalla vuelve a la pantalla de menú.

- Aparece " No function" en el visor de los modelos no equipados con el ajuste de Dirección del viento.
- Aparece " :: " en el visor cuando se está utilizando la función de Bloqueo de la lama. ([página 16\)](#page-16-0)

# <span id="page-13-1"></span><span id="page-13-0"></span>**2. Lama individual**

# <span id="page-13-2"></span>**Lama individual**

Para los tipos de casetes de 4 vías compactos, la dirección del viento y el funcionamiento de oscilación de cada rejilla pueden establecerse individualmente.

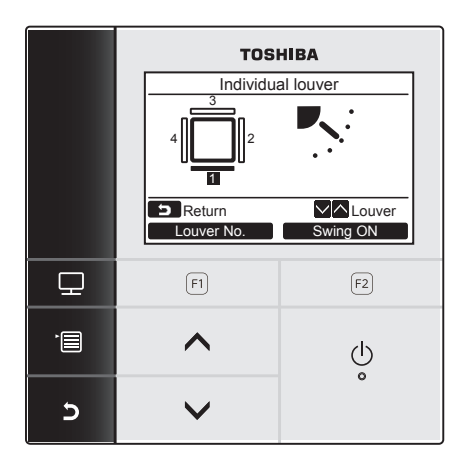

- $1$  **Pulse el botón [**  $\land$   $\land$ ] / [  $\lor$   $\lor$ ] para **seleccionar "2. Individual louver" en la pantalla de menú y, a continuación, pulse el botón** "  $S$ <sup>et</sup>  $\qquad$  Set
" [**E**] **F2**].
- 2 Pulse el botón " Louver No. Duver No." **[ F1] para seleccionar la lama que desea ajustar.**

La indicación del visor cambia de la siguiente manera con cada pulsación del botón.

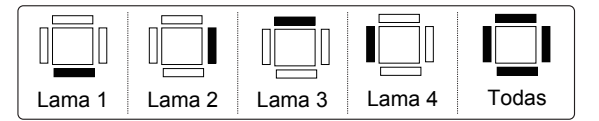

 $3$  Pulse el botón [  $\land$   $\land$   $\lor$  [  $\lor$   $\lor$ ] para **seleccionar la dirección del viento.**   $\rightarrow$  Consulte "Wind direction" para obtener

información sobre cómo ajustar la dirección del viento. [\(página 11](#page-11-2))

*4* **Pulse el botón [ CANCELAR].**  $\rightarrow$  La pantalla vuelve a la pantalla de menú.

**N.º de lama**

**<Tipo casete de 4 vías compacto>**

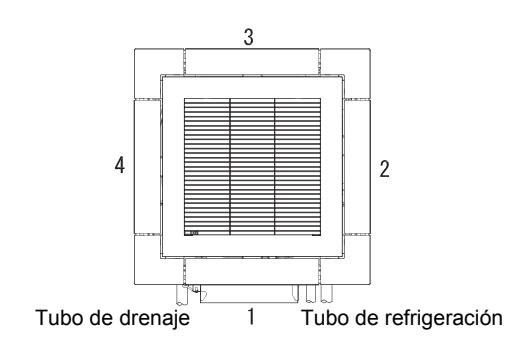

## **Activación/desactivación del swing de la lama**

#### **Para activar el swing de la lama**

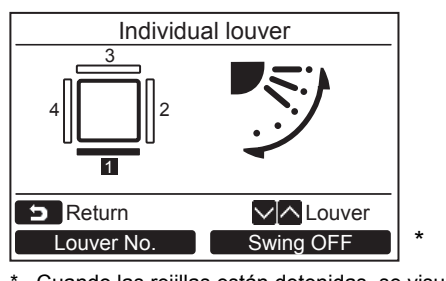

Cuando las rejillas están detenidas, se visualiza Swing ON Swing ON".

#### **Para detener el swing de la lama**

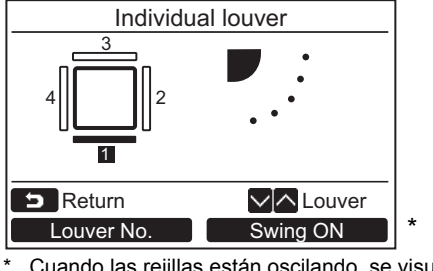

Cuando las rejillas están oscilando, se visualiza " Swing OFF Swing OFF".

- *1* **Pulse el botón " Swing ON"**  Swing ON **[ F2] en la pantalla "Individual louver".**
- **2** Pulse el botón [**F** CANCELAR].  $\rightarrow$  La pantalla vuelve a la pantalla de menú.

- *1* **Pulse el botón " Swing OFF"**  Swing OFF**[ F2] en la pantalla "Individual louver".**
- **2** Pulse el botón [DD CANCELAR].  $\rightarrow$  La pantalla vuelve a la pantalla de menú.

- Aparece " $\Diamond$  No function" en el visor de los modelos no equipados con el ajuste de Lama individual.
- Si pulsa el botón  $[\triangle \triangle ]\wedge]$   $[\triangle \triangle ]\vee]$  durante el swing de la lama, ésta se detiene y la lama se ajusta en la posición (1).
- Aparece "  $\uparrow$ " en el visor cuando se está utilizando la función de Bloqueo de la lama. El ajuste de lama individual no está disponible cuando está bloqueado el ajuste de la lama. [\(página 16](#page-16-0))

# <span id="page-15-1"></span><span id="page-15-0"></span>**3. Configuración de la lama**

## ■ Tipo de swing

Seleccione el tipo de swing entre swing estándar, swing dual y swing cíclico.

Ejecute la operación de configuración con la unidad interior detenida. (Apague la unidad de aire acondicionado antes de iniciar la operación de configuración.)

#### **Antes del ajuste**

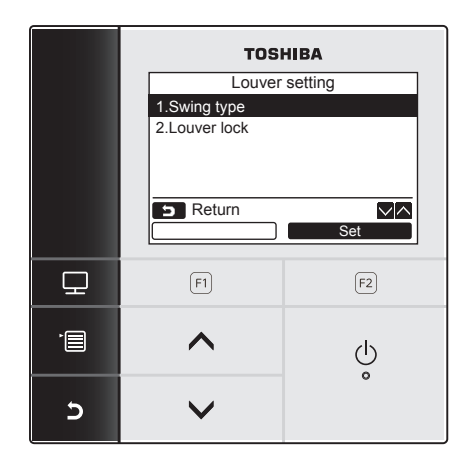

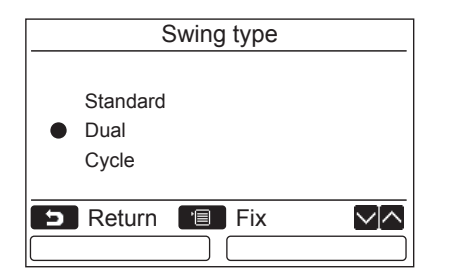

- $1$  **Pulse el botón [**  $\land$   $\land$ ] / [  $\lor$   $\lor$ ] para **seleccionar "3. Louver setting" en la pantalla de menú y, a continuación, pulse el botón "** Set Set Set" [ **@** F2].
- *2* **Pulse el botón [ ] / [ ] para seleccionar "1.Swing type" y, a continuación, pulse el botón "**  Set **Set [ F2].**
- $3$  Pulse el botón [  $\wedge$   $\wedge$ ] / [  $\vee$   $\vee$ ] en la **pantalla "Swing type" para seleccionar el tipo de swing.**
	- → Para obtener más información sobre el tipo de swing, consulte el Manual del propietario suministrado con la unidad interior.
- *4* **Pulse el botón [ MENÚ].**

 $\rightarrow$  Aparece " $\times$  Setting" en la pantalla.

Aparece la pantalla de selección de unidad cuando se está utilizando el control de grupo. Para finalizar la operación de configuración, pulse el botón [ CANCELAR] en la pantalla de selección de la unidad. Aparece " $\times$  Setting" en la pantalla.

- Aparece " $\odot$  No function" en el visor de los modelos no equipados con el ajuste del tipo de swing.
- Pulse el botón [ $\Box$ ] CANCELAR] para interrumpir el procedimiento de configuración. La configuración no tiene efecto y vuelve a aparecer la pantalla "Louver setting".

## <span id="page-16-0"></span>**Bloqueo de la lama**

\* La dirección de la lama puede bloquearse individualmente.

Ejecute la operación de configuración con la unidad interior detenida. (Apague la unidad de aire acondicionado antes de iniciar la operación de configuración.)

#### **Antes del ajuste**

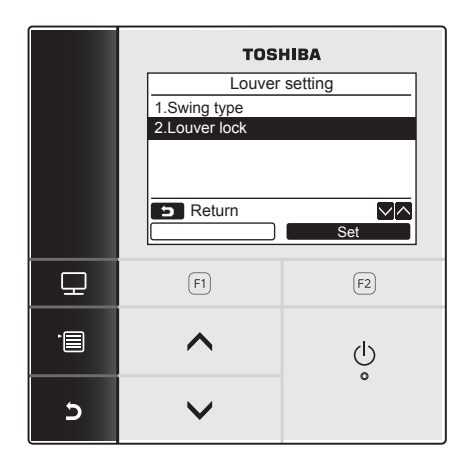

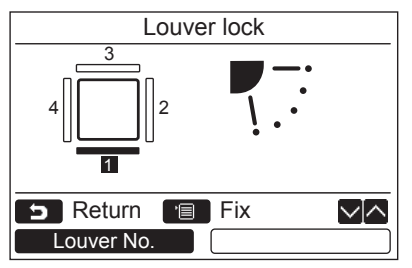

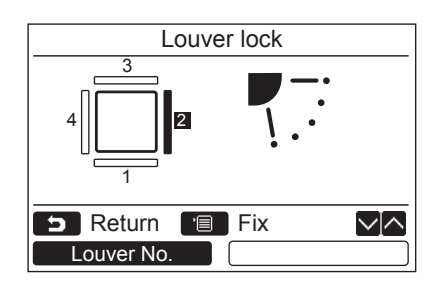

- $1$  **Pulse el botón [**  $\land$  $\land$  **] / [**  $\lor$  $\lor$ **] para seleccionar "3. Louver setting" en la pantalla de menú y, a continuación, pulse el botón "** Set Set" [ **E** F2].
- $2$  Pulse el botón [  $\wedge$   $\wedge$ ] / [  $\vee$   $\vee$ ] para **seleccionar "2.Louver lock" y, a continuación, pulse el botón "** les set **de l Set" [ F2].**
- 3 Pulse el botón " Louver No. Duver No." **[ F1] para seleccionar la lama que desea ajustar.**

 $\rightarrow$ La indicación del visor cambia de la siguiente manera con cada pulsación del botón.

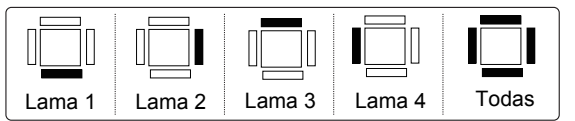

Consulte la sección "Lama individual" de la [página 13](#page-13-2) para más información sobre el número de lamas por modelo.

*4* Pulse el botón [ ∧ | ∧] / [ ∨ | ∨] para **seleccionar la dirección de la lama (viento).**

 $\rightarrow$  Pulse el botón [  $\land$   $\land$  ] para mover la lama hacia arriba. Pulse el botón  $[ \nabla \vee ]$  para moverla hacia abajo.

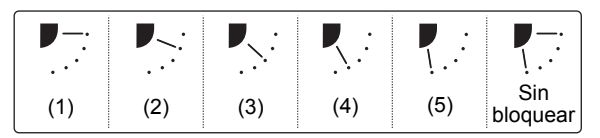

*5* **Pulse el botón [ MENÚ].**  $\rightarrow$  Aparece " $\times$  Setting" en la pantalla.

- Aparece " No function" en la pantalla de los modelos no equipados con configuración de bloqueo de la rejilla.
- Pulse el botón [  $\Box$  CANCELAR] para interrumpir el procedimiento de configuración. La configuración no tiene efecto y vuelve a aparecer la pantalla "Louver setting".
- Aparece " (+ in el visor cuando se está utilizando la función de Bloqueo de la lama.
- Pulse el botón  $[\triangle \triangle ] \wedge ]$  [  $\vee \vee ]$  repetidas veces para seleccionar el ajuste "Not locked" como dirección de la lama para cancelar el bloqueo.
- Puede ocurrir condensación si se deja la lama bloqueada en la posición (4) o (5) durante la refrigeración.

# <span id="page-18-2"></span><span id="page-18-0"></span>**4. SILENCIOSO (QUIET)**

Para funcionamiento a velocidad súper baja del ventilador en modo silencioso (excepto en el modo Secado).

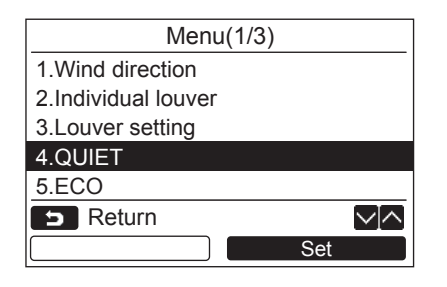

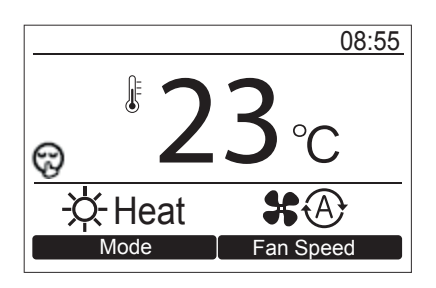

- $1$  **Pulse el botón [**  $\land$  $\land$  **] / [**  $\lor$  $\lor$  **] para seleccionar "4.QUIET" en la pantalla de menú y, a continuación, pulse el botón "** Set Set" [@ F2].
	- $\rightarrow$ Inicia y detiene el funcionamiento.
	- $\rightarrow$  Durante el modo Silencioso (QUIET), los cambios " $\mathcal{H} \oplus$ " y " $\bigoplus$ " en la velocidad del ventilador se indican en la pantalla.

# <span id="page-18-3"></span><span id="page-18-1"></span>**5. ECO (ECO)**

Para controlar automáticamente la temperatura de la sala y ahorrar energía (salvo en los modos Secado y Ventilador).

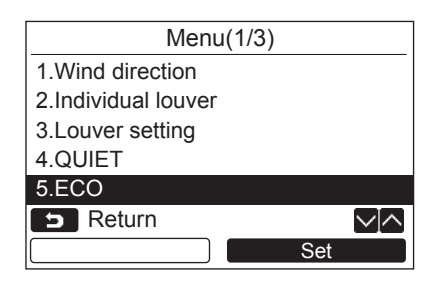

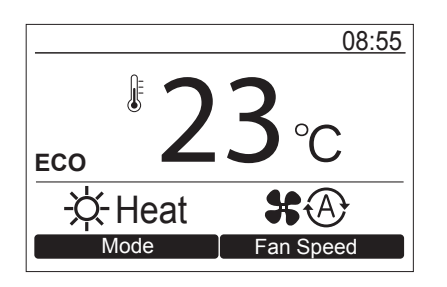

- $\boldsymbol{1}$   $\,$  Pulse el botón [  $\,$   $\wedge$   $\,$   $\wedge$ ] / [  $\,$   $\vee$   $\,$   $\vee$  ] para **seleccionar "5.ECO" en la pantalla del menú y, a continuación, pulse el botón "** Set Set" [<sup>2</sup>] F2].
	- $\rightarrow$ Inicia y detiene el funcionamiento.
	- → Durante el modo ECO, se muestra "ECO" en la pantalla.

- Con la operación de refrigeración, la temperatura de ajuste aumenta automáticamente 1 grado por hora durante 2 horas (aumento máximo de 2 grados).
- La temperatura de ajuste no disminuye con la operación de calefacción.
- La temperatura de ajuste visualizada no cambia.

# <span id="page-19-1"></span><span id="page-19-0"></span>**6. ALTA POTENCIA (Hi POWER)**

Para controlar automáticamente la temperatura de la habitación y la capacidad de refrigeración (o calefacción) para una refrigeración (o calefacción) más rápida (excepto en los modos Secado y Ventilador).

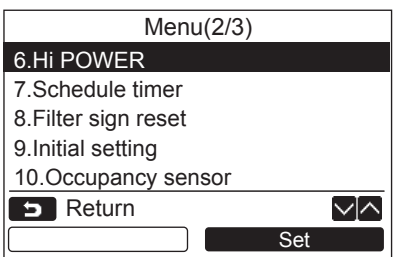

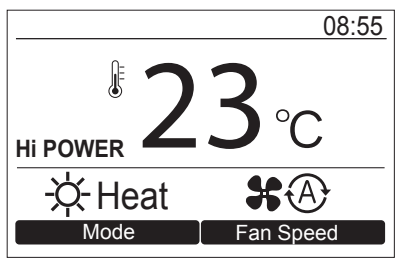

- $1$  **Pulse el botón [**  $\land$   $\land$ ]  $\prime$  [  $\lor$   $\lor$  ] para **seleccionar "6.Hi POWER" en la pantalla de menú y, a continuación, pulse el botón "** Set Set" [@ F2].
	- $\rightarrow$ Inicia y detiene el funcionamiento.
	- → Durante el modo de Alta potencia (Hi POWER), se muestra "Hi POWER" en la pantalla.

# <span id="page-20-1"></span><span id="page-20-0"></span>**7. Programador**

\* El programador permite programar hasta 8 diferentes patrones de funcionamiento por día. Cuando no se utiliza el programador también se pueden configurar los días de la semana en "Holiday setting".

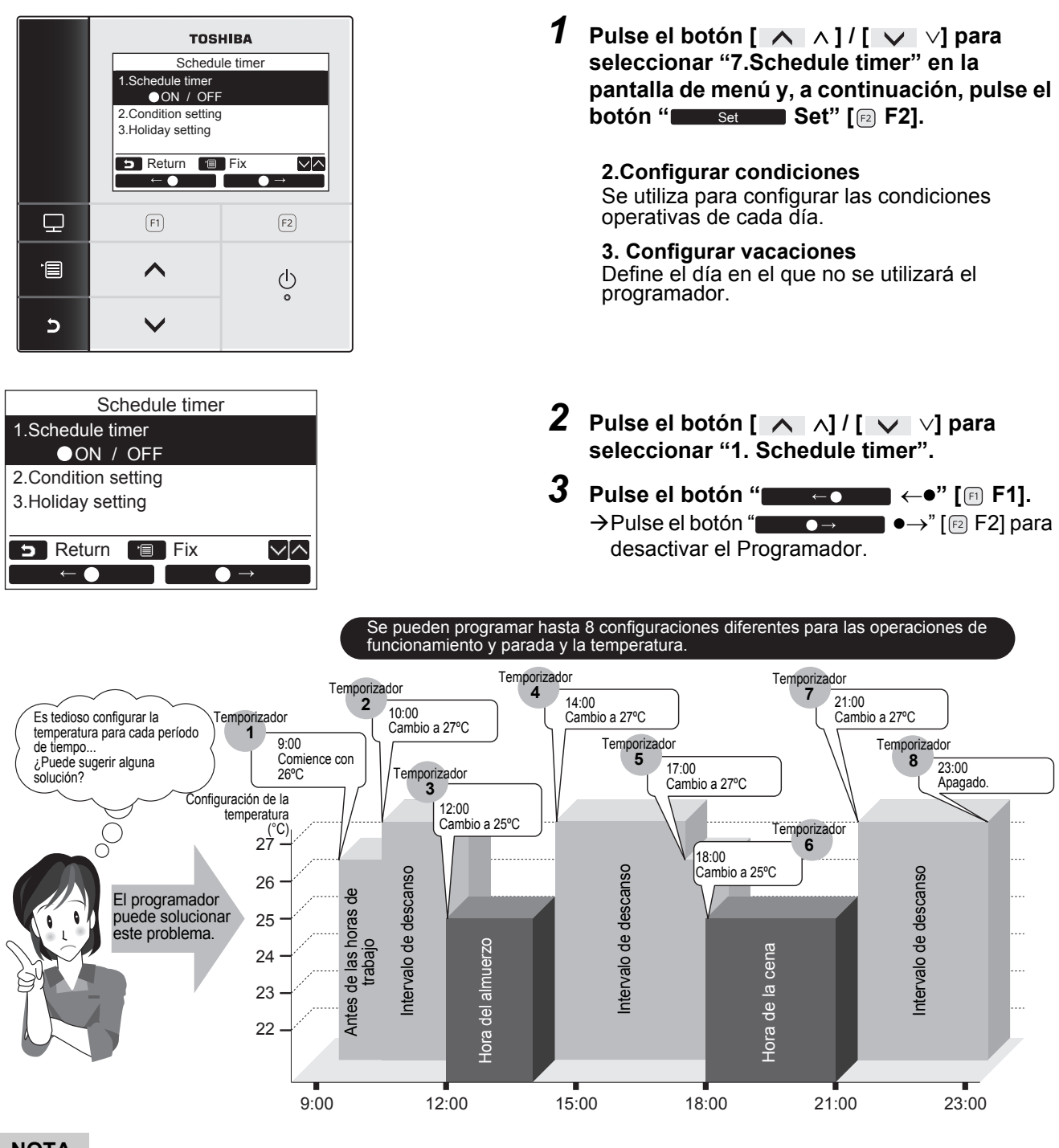

#### **NOTA**

• Aparece "(P)" en el visor de datos cuando se utiliza el programador.

• El programador no funciona en los siguientes casos:

Cuando el programador está desactivado.

Días de la semana para los que el programador no está configurado para funcionar.

Cuando parpadea la indicación del reloj (el reloj no está configurado).

Cuando ocurre un error.

Mientras se está ejecutando el funcionamiento de prueba.

Mientras se configuran las funciones.

- Cuando se utiliza el control central (cuando están inhibidas las operaciones de funcionamiento y detención).
- El programador no se puede configurar en el control remoto Esclavo cuando se utiliza el sistema de control remoto dual.
- Ajuste el reloj antes de configurar el programador. ([página 25\)](#page-25-2)
- El tiempo puede ajustarse en minutos.
- La temperatura puede ajustarse dentro del rango de 17°C a 30°C. (El rango limitado de temperaturas se aplica si se activa la función de límite del rango de temperaturas de ajuste.)
- Pulse el botón [  $\Box$ ] CANCELAR] para interrumpir el procedimiento de configuración. La configuración no tiene efecto y vuelve a aparecer la pantalla "Schedule timer".
- El modo de funcionamiento del programador es el modo seleccionado la última vez que se utilizó la unidad de aire acondicionado.

## **Configurar condiciones**

\* Es posible programar hasta 8 diferentes patrones de funcionamiento por día.

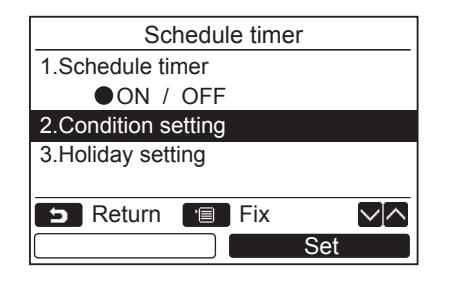

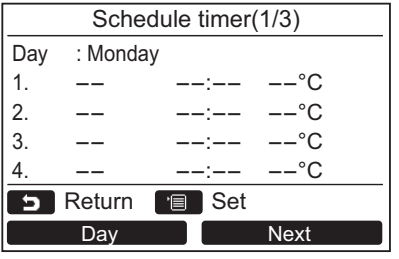

- $1$  **Pulse el botón [**  $\wedge$  $\wedge$ **] / [**  $\vee$  $\vee$ **] para seleccionar "2. Condition setting" en la pantalla "Schedule timer".**
- **2** Pulse el botón "
Set Set" [<sup>2</sup>]. Aparece la configuración actual.
	- Pulse el botón " Day" [ F1] para Day confirmar la configuración para cada día.
	- → Pulse el botón "
	Next IIII Next" [@ F2] para confirmar las configuraciones actuales. Aparecen 8 configuraciones diferentes.
- *3* **Pulse el botón [ MENÚ].**
- **4 Pulse el botón** [  $\land$   $\land$  ]  $\prime$  [  $\lor$   $\lor$ ] para **seleccionar el día a programar y, a continuación, pulse el botón " " [ F1].**
- ${\bf 5}$   $\,$  Pulse el botón [  $\, \wedge \,$   $\, \wedge \, ]$  / [  $\, \vee \,$   $\, \vee$  ] para **seleccionar "--", "ON" u "OFF".**
	- $\rightarrow$  Seleccione "ON" para cambiar la hora de inicio del funcionamiento y las configuraciones para el ajuste de temperatura.
	- → Seleccione "OFF" para cambiar el ajuste de la hora de detención del funcionamiento.
	- $\rightarrow$ "--" indica un elemento que no está configurado.
- **6** Presione " $\longrightarrow$   $\longrightarrow$   $[$   $\mathbb{R}$  F2] para **seleccionar el tiempo o la temperatura.**  $\rightarrow$  Cuando aparece "--", no podrá seleccionar el tiempo y la temperatura para ese elemento.
- $\overline{7}$  Presione el botón [  $\wedge$   $\wedge$ ] / [  $\vee$   $\vee$ ] para **ajustar el tiempo o la temperatura.**

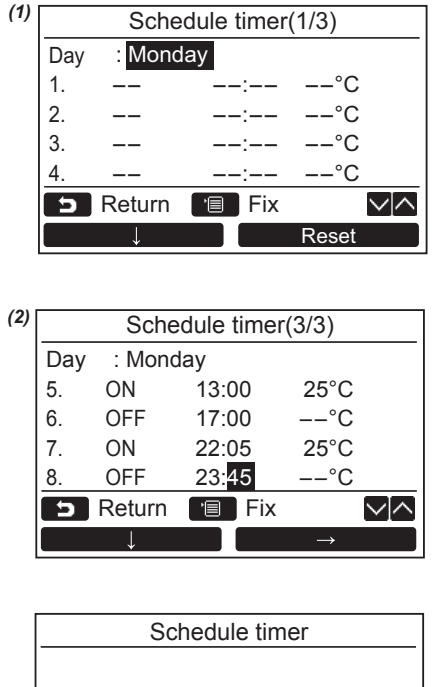

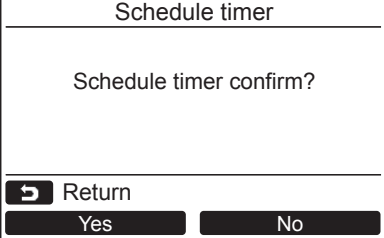

### **Para borrar las configuraciones de cada día**

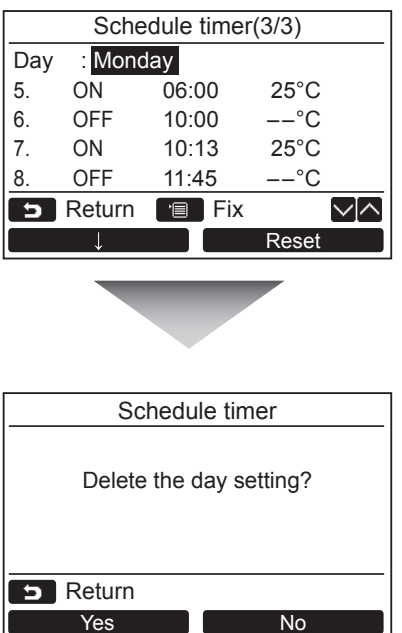

*8* **Pulse el botón " " [ F1] para programar el siguiente patrón de funcionamiento.**

 $\rightarrow$  Es posible programar hasta 8 diferentes patrones de funcionamiento por día.

- *9* **Pulse el botón [ MENÚ].** Se vuelve a la pantalla de selección del día *(1)*.
- $10$ Pulse el botón [  $\land$   $\land$   $\}$  / [  $\lor$   $\lor$ ] para **seleccionar el día a programar (para programar los demás días).**
	- $\rightarrow$ Repita los pasos 4 a 9 para programar los patrones de funcionamiento para cada día. *(2)*

### *11***Pulse el botón [ MENÚ].**

- → Pulse el botón "
<u>Wester Ales</u> Nes" [ **En F1**] para confirmar la programación.
- → Pulse el botón " No No" [ **r**e F2] para volver a la pantalla de configuración.

- **1** Pulse el botón "
Reset

Reset" [ **Reset**  $R$ **para volver a la pantalla de selección del día.**
- **2** Pulse el botón " **Yes** Yes" [ **B** F1].  $\rightarrow$  Se borra el programa del día seleccionado. → Pulse el botón " No No" [ **r**e F2] para volver a la pantalla "Condition Setting".

#### **Para copiar las configuraciones del día anterior**

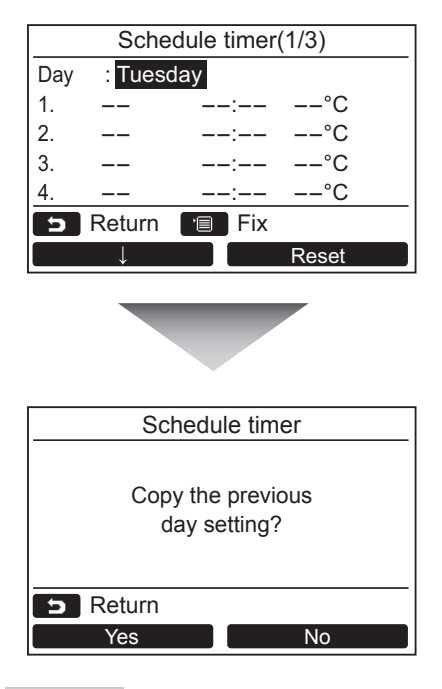

- *1* **Pulse el botón [ MONITOREAR] en la pantalla de selección del día.**
- **2** Pulse el botón " **Yes** Yes" [ F1].  $\rightarrow$  Se copiará la programación del día anterior. → Pulse el botón " No No" [ **r**e F2] para volver a la pantalla "Condition Setting".

#### **NOTA**

Pulse el botón [  $\Box$  CANCELAR] para interrumpir el procedimiento de configuración. La configuración no tiene efecto y vuelve a aparecer la pantalla "Schedule timer".

## **Configurar vacaciones**

Configure los días de la semana en los que no se va a utilizar el programador.

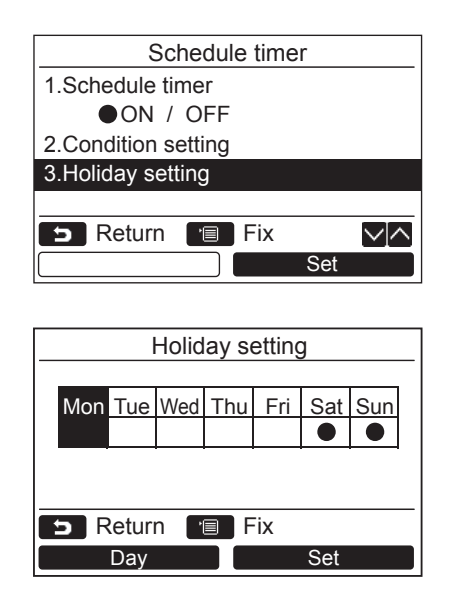

- $1$  **Pulse el botón [**  $\wedge$  $\wedge$ **] / [**  $\vee$  $\vee$ **] para seleccionar "3. Holiday setting" en la pantalla "Schedule timer".**
- **2 Pulse el botón** "  $\frac{1}{2}$  **Set**" [<sup>2]</sup>.
- *3* **Pulse el botón " Day" [ F1]**  Day **para seleccionar el día y, a continuación, pulse el botón " Set" [ F2] para**  Set **configurar.**

Pulse el botón " Set" [ F2] para Set que aparezca " $\bullet$ " en el día en el que no se utilizará el programador.

#### *4* **Pulse el botón [ MENÚ].**  $\rightarrow$  Se vuelve a la pantalla "Schedule timer".

- Salvo las operaciones realizadas con el temporizador de programas, las operaciones tales como las ejecutadas con el control remoto están disponibles en los días configurados como "Holiday".
- Pulse el botón [ $\blacktriangleright$ ] CANCELAR] para interrumpir el procedimiento de configuración. La configuración no tiene efecto y vuelve a aparecer la pantalla "Schedule timer".

# <span id="page-24-1"></span><span id="page-24-0"></span>**8. Restablecer señal de filtro**

Aparece "  $\equiv$ !" (señal del filtro) en el visor de datos para indicarle el tiempo restante para la limpieza del filtro.

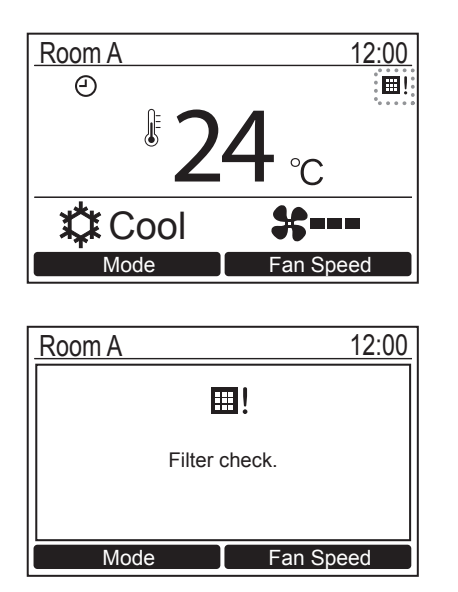

• Restablezca la señal del filtro después de limpiar el filtro.

Para obtener más información sobre la limpieza del filtro, consulte el Manual del propietario suministrado con la unidad interior.

• Aparece "Filter check" en la pantalla si pone la unidad de aire acondicionado en marcha mientras se visualiza "  $\text{m}$ !" (señal del filtro) en el visor de datos. Pulse uno de los botones de funcionamiento para borrar el mensaje o espere más de 5 segundos hasta que desaparezca el mensaje.

#### **Cuando se muestre la señal del filtro en la pantalla (Para restablecer la señal del filtro)**

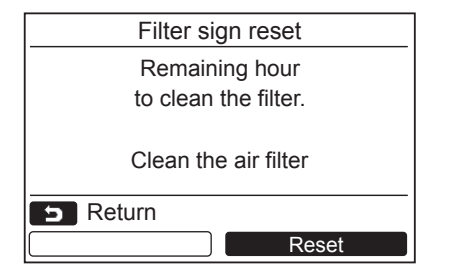

- $1$  **Pulse el botón [**  $\wedge$  $\wedge$  **] / [**  $\vee$  $\vee$  **] para seleccionar "8. Filter sign reset" en la pantalla de menú y, a continuación, pulse el botón "** Set Set" [ **@** F2].
- 2 Pulse el botón "
Reset" [<sup>2</sup> F2].

#### **Cuando no se muestre la señal del filtro en la pantalla (Para comprobar el tiempo que falta para la limpieza del filtro)**

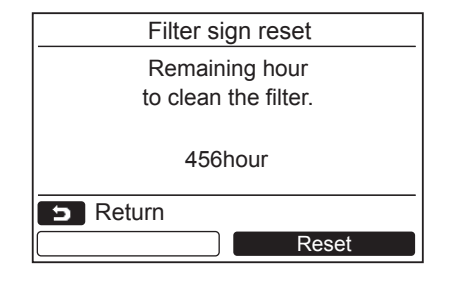

- $1$  Pulse el botón [  $\wedge$   $\wedge$  ] / [  $\vee$   $\vee$  ] para **seleccionar "8. Filter sign reset" en la pantalla de menú y, a continuación, pulse el botón "** Set Set" [ **@** F2].
- *2* **Pulse el botón [ CANCELAR].**  $\rightarrow$ La pantalla vuelve a la pantalla de menú.
- $3$  Pulse el botón "**Id Reset Mand Reset"** [**@** F2].  $\rightarrow$  Se reinicializa el tiempo restante para la limpieza del filtro.

- Aparece "Clean the filter" en el visor cuando no quede tiempo para la limpieza del filtro.
- Aparece " 曰! " (señal del filtro) en el visor de datos mientras la unidad de aire acondicionado está detenida.
- " [11]! " (señal del filtro) no se visualiza cuando no se ha configurado el tiempo de limpieza del filtro de la unidad interior. • El tiempo restante para la limpieza del filtro no se visualiza cuando no se ha configurado el tiempo de limpieza del
- filtro de la unidad interior.
- El tiempo que falta para la limpieza del filtro difiere dependiendo de la unidad interior conectada.

# <span id="page-25-1"></span><span id="page-25-0"></span>**9. Configuración inicial**

Realice la configuración inicial del control remoto.

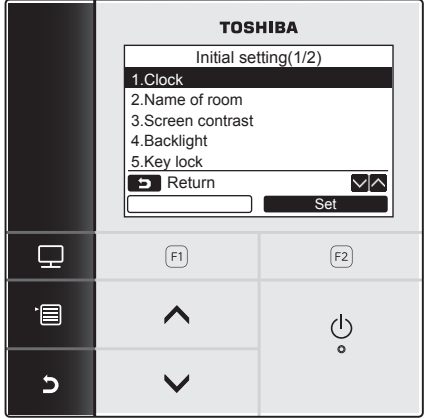

- $1$  Pulse el botón [  $\wedge$   $\wedge$  ] / [  $\vee$   $\vee$  ] para **seleccionar "9. Initial setting" en la pantalla de menú y, a continuación, pulse el botón "** Set Set" [2 F2].
- $2$  Pulse el botón [  $\wedge$   $\wedge$  ] / [  $\vee$   $\vee$  ] para **seleccionar la opción que desea configurar.**
- **3** Pulse el botón "  $S_{\text{set}}$  Set" [ **@** F2].

#### **Opciones para la configuración inicial**

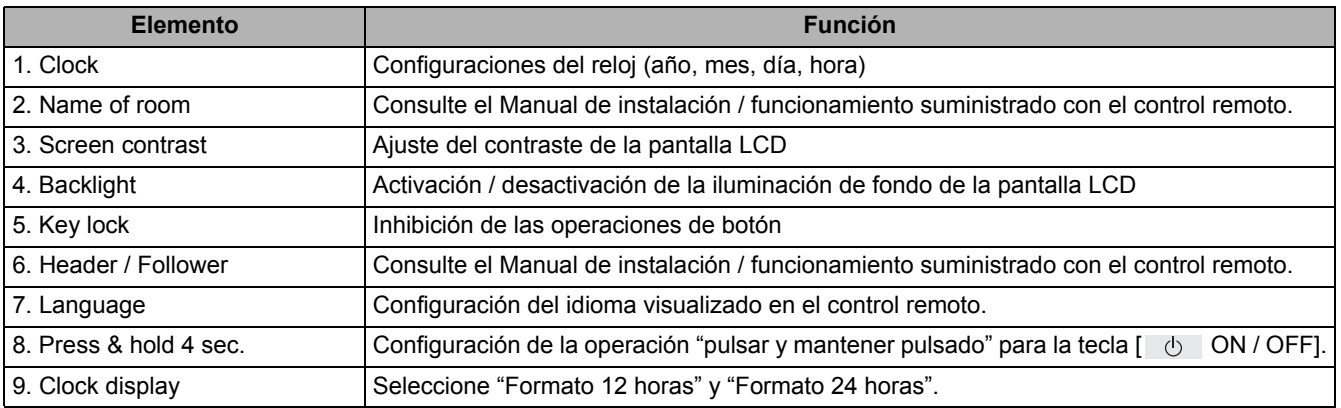

## <span id="page-25-2"></span>**Reloj**

Ajuste el año, mes, día y hora.

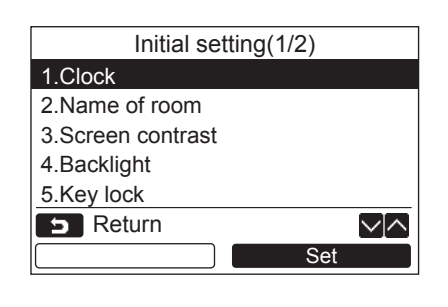

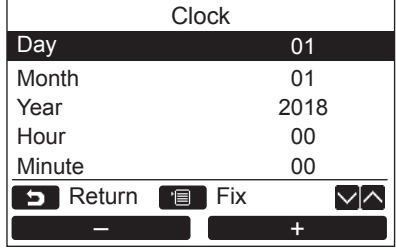

- $1$  Pulse el botón [  $\wedge$   $\wedge$  ] / [  $\vee$   $\vee$  ] para **seleccionar "1. Clock" en la pantalla "Initial setting" y, a continuación, pulse el botón "** Set Set Set" [**ø** F2].
- 2 Pulse el botón  $[\triangle \wedge] / [\triangle \vee]$  para **seleccionar Día, Mes, Año, Hora y Minuto.**  $\rightarrow$  Pulse el botón " $\rightarrow$  -  $\rightarrow$   $\rightarrow$  [n F1] / " $\blacksquare$  +" [ $\lbrack \varepsilon \rbrack$  F2] para configurar el valor.
- *3* **Pulse el botón [ MENÚ].**

### **Para ajustar el reloj**

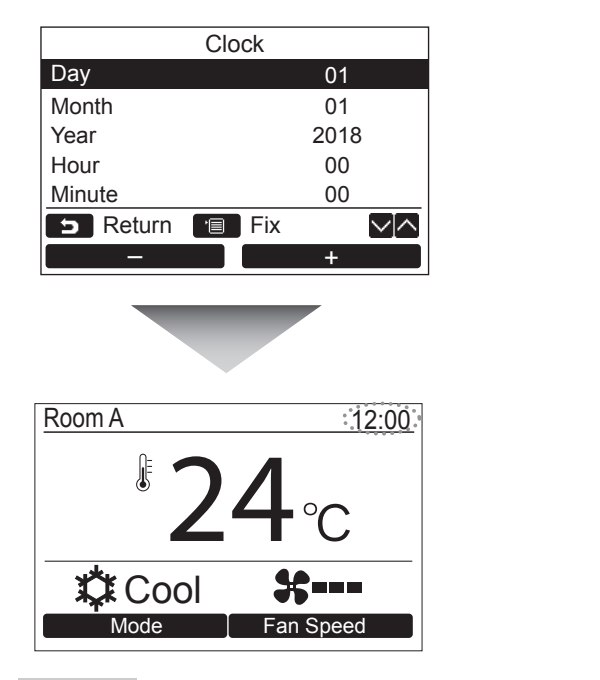

- $1$  Pulse el botón [  $\wedge$   $\wedge$  ] / [  $\vee$   $\vee$  ] para **seleccionar "1. Clock" en la pantalla "Initial setting" y, a continuación, pulse el botón "** Set Set Set" [**<b>a** F2].
- $2$  Pulse el botón [  $\wedge$   $\wedge$  ] / [  $\vee$   $\vee$  ] para **seleccionar Día, Mes, Año, Hora y Minuto.**  $\rightarrow$  Pulse el botón " $\rightarrow$   $\rightarrow$   $\rightarrow$   $\rightarrow$  [ $\leftrightarrow$  F1] / " $\blacksquare$  +" [ $\lbrack \varepsilon \rbrack$  F2] para configurar el valor.
- *3* **Pulse el botón [ MENÚ].**  $\rightarrow$  Se vuelve a la pantalla de "Initial setting".

La indicación del reloj aparece en la esquina derecha superior de la pantalla.

• La indicación del reloj empieza a parpadear cuando la configuración del reloj se reposiciona debido a una interrupción de la corriente eléctrica u otras causas.

#### **NOTA**

La fecha se puede ajustar entre el 1 de enero de 2018 al 31 de diciembre de 2099.

# <span id="page-26-0"></span>**Contraste de la pantalla**

Ajusta el contraste de la pantalla LCD.

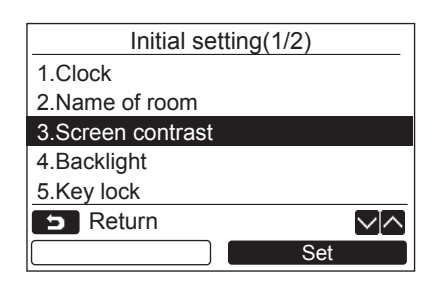

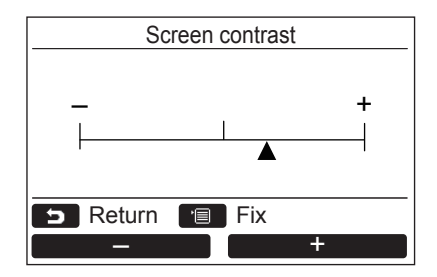

- $1$  Pulse el botón [  $\wedge$   $\wedge$  ] / [  $\vee$   $\vee$  ] para **seleccionar "3.Screen contrast" en la pantalla "Initial setting" y, a continuación, pulse el botón "** set Set Set" [**@** F2].
- **2** Pulse el botón " $\blacksquare$  -" [  $\blacksquare$  F1] / **" +" [ F2] para realizar el ajuste.** +
- *3* **Pulse el botón [ MENÚ].**  $\rightarrow$  Se vuelve a la pantalla de "Initial setting".

# **Iluminación de fondo**

Activación o desactivación de la iluminación de fondo de la pantalla LCD.

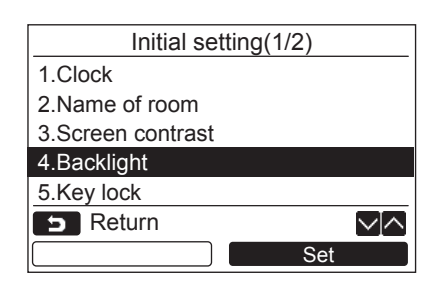

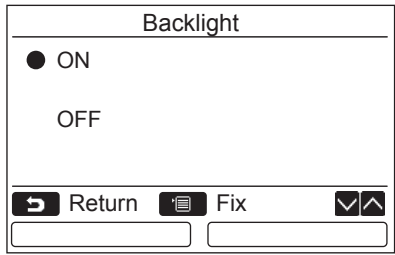

- $1$  **Pulse el botón [**  $\wedge$  $\wedge$  **] / [**  $\vee$  $\vee$  **] para seleccionar "4.Backlight" en la pantalla "Initial setting" y, a continuación, pulse el botón "** Set Set Set" [**<b>a** F2].
- $2$  Pulse el botón [  $\wedge$   $\wedge$  ]  $\mathcal{I}$  [  $\vee$   $\vee$  ] para **seleccionar "ON" u "OFF".**
- *3* **Pulse el botón [ MENÚ].**
	- $\rightarrow$ Cuando se selecciona "ON", la iluminación de fondo se enciende durante las operaciones con el control remoto.
	- Cuando se selecciona "OFF", la iluminación de fondo no se enciende.

#### **NOTA**

- La iluminación de fondo de la pantalla LCD viene activada como ajuste predeterminado de fábrica.
- La luz de fondo permanecerá encendida durante un tiempo predeterminado después de las operaciones de botón.

# <span id="page-27-0"></span>**Bloqueo de clave**

Seleccione entre bloquear / desbloquear [ON / OFF], [MA], [MODE](F1) y [FAN SPEED](F2).

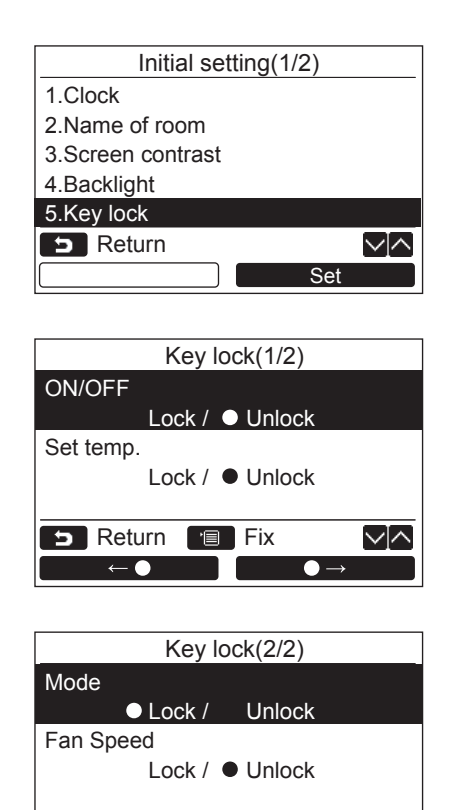

**B** Return **Fig.** Fix

▽「╱

- $1$  **Pulse el botón [**  $\wedge$  $\wedge$  **] / [**  $\vee$  $\vee$  **] para seleccionar "5.Key lock" en la pantalla "Initial setting" y, a continuación, pulse el botón "** Set Set Set" [@ F2].
- $2$  **Pulse el botón [**  $\wedge$  $\wedge$ **] / [**  $\vee$  $\vee$  **] para seleccionar la tecla que desea bloquear / desbloquear.**
- $3$  **Pulse el botón "**  $\leftarrow$   $\leftarrow$   $\leftarrow$   $\leftarrow$  " [ $\text{F1}$ ] **para seleccionar "Lock", o** 
	- **"**  $\bullet \rightarrow$ " [a F2] para seleccionar **"Unlock".**

*4* **Pulse el botón [ MENÚ].**

- → Cuando se selecciona "Lock", no se podrá utilizar la tecla durante el bloqueo de teclas. Cuando se selecciona "Unlock" la tecla se puede utilizar incluso durante el bloqueo de teclas.
- $\rightarrow$  Todas las teclas se desbloquean mientras se visualiza el código de comprobación [\(página 34](#page-34-1)).
- $\rightarrow$ Para más información sobre la configuración del bloqueo de teclas, consulte ["Activación de](#page-7-2)  [la función de bloqueo de teclas"](#page-7-2). ([página 7\)](#page-7-2)
- La configuración predeterminada en fábrica es "Lock".

## **Idioma**

Seleccione el idioma para el texto en pantalla.

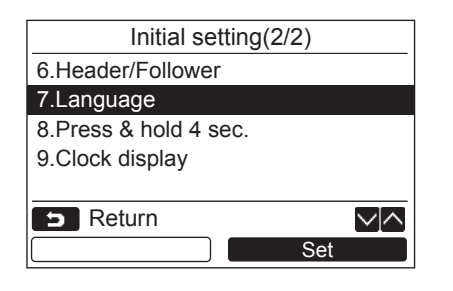

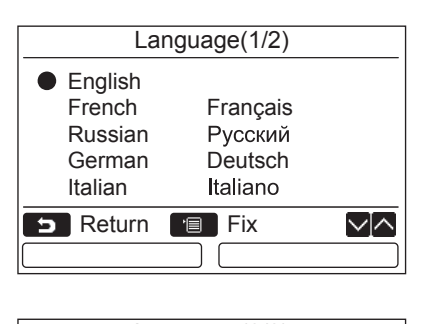

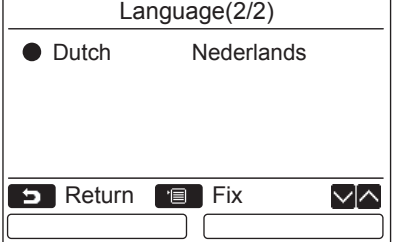

- $1$  **Pulse el botón [**  $\land$   $\land$  ]  $\prime$  [  $\lor$   $\lor$  ] para **seleccionar "7.Language" en la pantalla "Initial setting" y, a continuación, pulse el botón "** Set Set Set" [**ø** F2].
- *2* **Pulse el botón [ ] / [ ] para seleccionar el idioma.**
- *3* **Pulse el botón [ MENÚ].** → Aparece "Setting" en la pantalla y, a continuación, se vuelve a la pantalla de "Initial setting".

## **Mant. pulsado durante 4 seg.**

Configure la operación "pulsar y mantener pulsado" para el botón  $\left[\begin{array}{cc} \phi & \text{ON} \end{array}\right]$ ON / OFF].

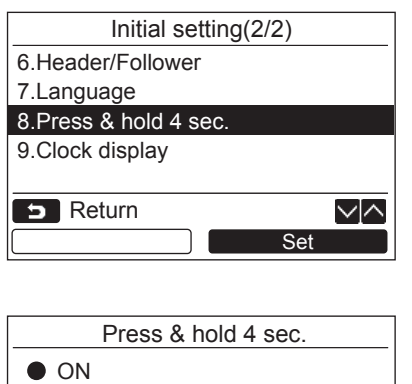

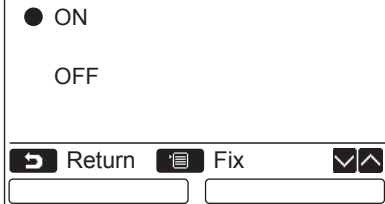

- $1$  **Pulse el botón [**  $\wedge$  $\wedge$  **] / [**  $\vee$  $\vee$ **] para seleccionar "8.Press & hold 4 sec." en la pantalla de menú y, a continuación, pulse el botón "** Set Set Set" [**<b>a** F2].
- $2$  **Pulse el botón [**  $\land$  $\land$  **] / [**  $\lor$   $\lor$  ] para **seleccionar "ON" u "OFF".**

#### *3* **Pulse el botón [ MENÚ].**

- $\rightarrow$ Cuando se selecciona "ON", el aparato de aire acondicionado inicia / detiene el funcionamiento cuando se pulsa y mantiene pulsado el botón [  $\circledcirc$  ON / OFF] durante 4 segundos.
- $\rightarrow$  Cuando se selecciona "OFF", la unidad de aire acondicionado se enciende / apaga cuando se pulsa el botón [  $\circledcirc$  ON / OFF].
- $\rightarrow$  La configuración predeterminada en fábrica es "OFF".

# **Visualización reloj**

Seleccione "Formato 12 horas" y "Formato 24 horas".

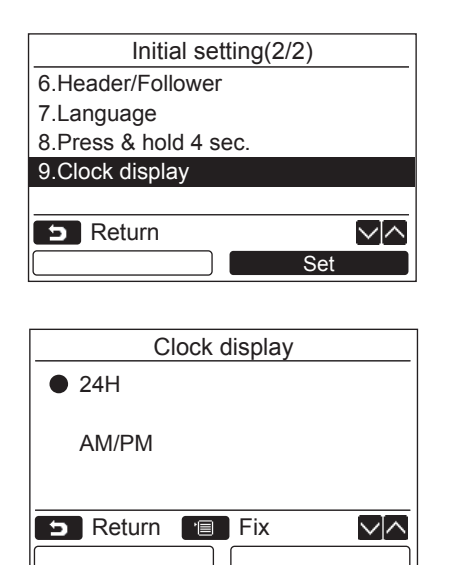

- $1$  **Pulse el botón [**  $\wedge$  $\wedge$ **] / [**  $\vee$  $\vee$ **] para seleccionar "9. Clock display" en la pantalla de menú y, a continuación, pulse el botón "** Set Set" [**@** F2].
- $2$  Pulse el botón [  $\land$   $\land$  ] / [  $\lor$   $\lor$ ] para **seleccionar "24H" o "AM/PM".** 24H: Formato 24 horas AM/PM: Formato 12 horas
- *3* **Pulse el botón [ MENÚ].**  $\rightarrow$  Se vuelve a la pantalla de "Initial setting".

#### **NOTA**

• Incluso si selecciona "Formato 12 horas", el "Formato 24 horas" seguirá apareciendo en la pantalla de configuración del programador, etc.

# <span id="page-30-1"></span><span id="page-30-0"></span>**10.Sensor de ocupación**

## **Ajuste sensor ocupación**

• Un "Occupancy sensor" puede detectar si hay personas presentes o no. Si no hay nadie, el aparato acondicionador de aire funciona automáticamente en el modo de ahorro de energía.

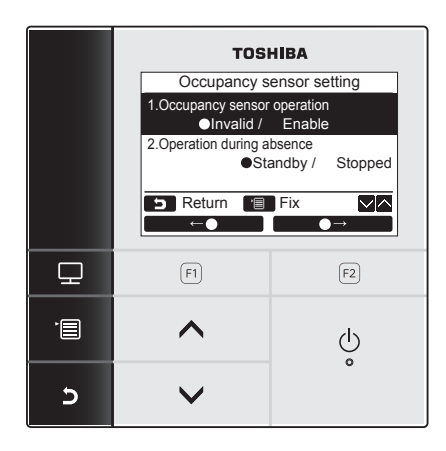

- *1* **Pulse el botón [ MENÚ] para mostrar la pantalla de menú.**
- *2* **Pulse el botón [ ] / [ ] para seleccionar "10. Occupancy sensor" en la pantalla de menú y, a continuación, pulse el botón "** Set Set" [ **E** F2].

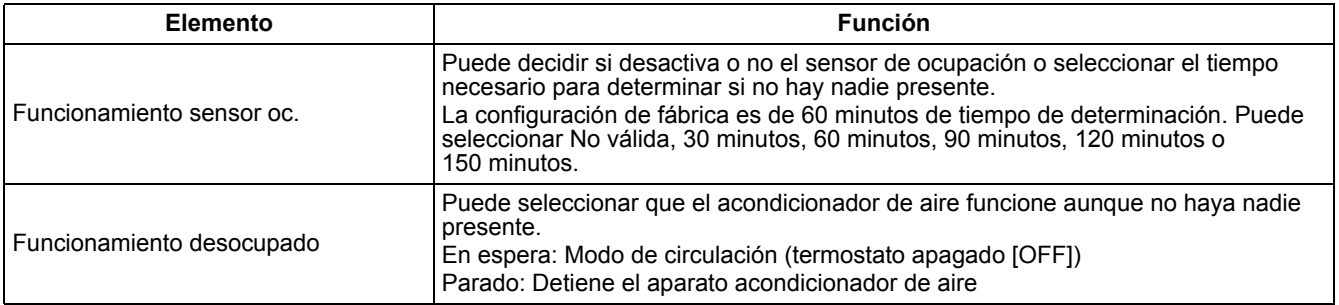

#### **NOTA**

Si un sensor de ocupación no se ha conectado, aparece " $\odot$  No function".

### **Funcionamiento sensor oc.**

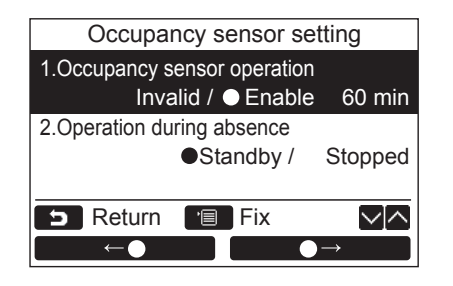

- *1* Pulse el botón [ $\wedge$   $\wedge$ ] / [ $\vee$   $\vee$ ] para **seleccionar "1.Occupancy sensor operation" en la pantalla "Occupancy sensor setting".**
- **2** Pulse el botón " $\bullet$   $\bullet$ " [ $\circ$  F1] / **"**  $\bullet \rightarrow$ " [<sup>2]</sup> para seleccionar el **tiempo de desocupación deseado.**
- *3* **Pulse el botón [ MENÚ].**  $\rightarrow$  La pantalla vuelve a pantalla de menú.

# **Funcionamiento desocupado**

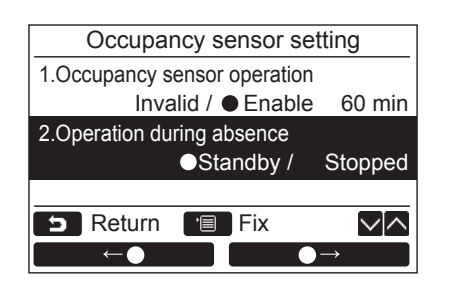

- $1$  **Pulse el botón [**  $\land$  $\land$  **] / [**  $\lor$  $\lor$ **] para seleccionar "2.Operation during absence" en la pantalla "Occupancy sensor setting".**
- 2 Pulse el botón " $\bullet$   $\bullet$  " $\bullet$ " [ $\circ$  F1] / **"**  $\bullet \rightarrow$ " [<sup>2]</sup> para seleccionar el **funcionamiento deseado.**
- *3* **Pulse el botón [ MENÚ].**  $\rightarrow$  La pantalla vuelve a pantalla de menú.

# <span id="page-32-1"></span><span id="page-32-0"></span>**11.Información**

## <span id="page-32-2"></span>**Información del modelo**

Muestra los nombres de modelo y los números de serie

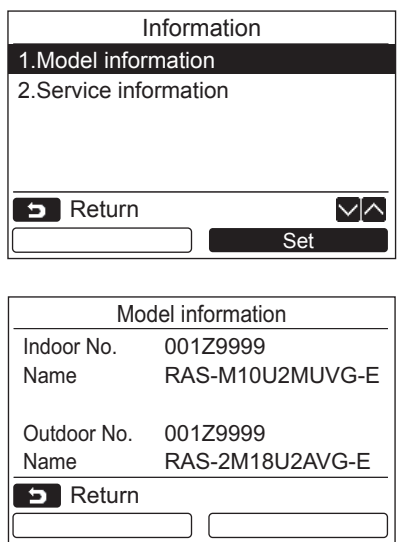

- $1$  **Pulse el botón [**  $\land$   $\land$ ] / [  $\lor$   $\lor$ ] para **seleccionar "11.Information" en la pantalla de menú y, a continuación, pulse el botón "** Set Set" [<sup>2]</sup> F2].
- $2$  **Pulse el botón [**  $\land$   $\land$ ] / [  $\lor$   $\lor$ ] para **seleccionar "1.Model information" y, a continuación, pulse el botón "**  Set **Set" [ F2].**

# <span id="page-32-3"></span>**Información Servicio Técnico**

Permite comprobar el número de contacto para el servicio técnico.

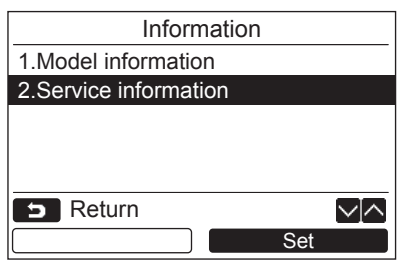

 $1$  **Pulse el botón [**  $\land$   $\land$ ] / [  $\lor$   $\lor$ ] para **seleccionar "2. Service information" en la pantalla "Information" y , a continuación, pulse el botón " Set" [ F2].** Set

# <span id="page-33-0"></span>*6* **Mantenimiento**

Desconecte la alimentación antes del mantenimiento.

# **PRECAUCIÓN**

**No controle la unidad con las manos mojadas.**

De lo contrario, podrían producirse descargas eléctricas.

## **Mantenimiento diario**

Limpie el control remoto con un paño suave y seco. Si limpia el control remoto con agua podría resultar en un funcionamiento defectuoso.

# <span id="page-34-1"></span><span id="page-34-0"></span>*7* **Resolución de problemas**

# **Consulta y comprobación de problemas**

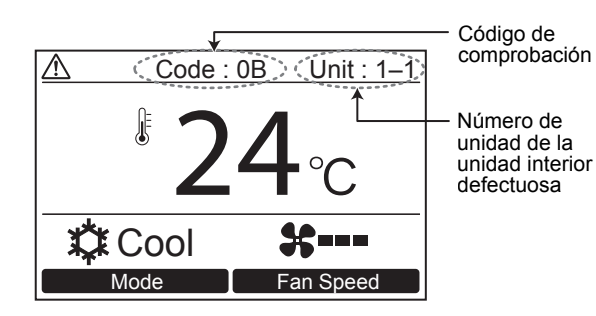

Cuando ocurre un problema en la unidad de aire acondicionado, el código de comprobación y el número de unidad de la unidad interior aparecen en el visor del control remoto.

\* El código de comprobación aparece únicamente mientras la unidad está funcionando.

Pulse el botón [ MONITOREAR] o el botón [**6**] CANCELAR] para que se visualice la pantalla de información del código de comprobación.

Mientras se visualiza la pantalla de la información del código de comprobación:

Pulse el botón "contact contact" [[n] F1] para que se visualice el número de contacto del servicio técnico.

Pulse el botón "**Information Information"** [@ F2] para que se visualice el nombre de modelo y el número de serie de la unidad.

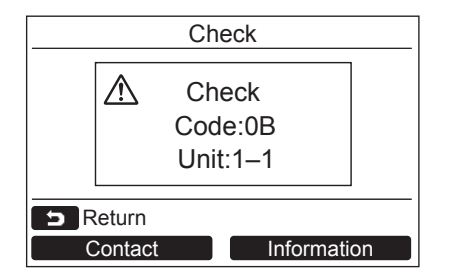

# **TOSHIBA CARRIER CORPORATION**

**EH97071001**